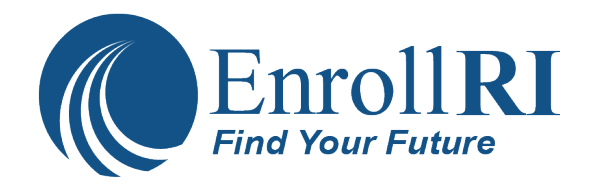

## **Cómo usar la Solicitud Común:**

Primero necesitará tener un número de teléfono móvil al que pueda acceder y una dirección de correo electrónico. Si no tiene una cuenta de correo electrónico, a continuación se indican los pasos para configurar una en Gmail.

Para crear una dirección de Gmail, primero tendrá que crear una cuenta de Google. Gmail lo redirigirá a la página de registro de la cuenta de Google. Tendrá que proporcionar alguna información básica como su nombre, fecha de nacimiento, sexo y ubicación. También tendrá que elegir un nombre para su nueva dirección de Gmail. Una vez que cree una cuenta, podrá empezar a añadir contactos y a ajustar la configuración de su correo.

- 1. Vaya a http://www.gmail.com/.
- 2. Haga click en Create an Account (Crear una Cuenta).
- 3. Aparecerá el formulario deinscripción. Puede cambiar el idioma usando el botón en la parte inferior izquierda.
- 4. A continuación, introduzca su número de teléfono para verificar su cuenta
- 5. Recibirá un mensaje de texto de Google con un código de verificación.
- 6. A continuación, verá un formulario para introducir algunos de sus datos personales, como su nombre y su cumpleaños.
- 7. Consulte las Condiciones de servicio y la Política de privacidad de Google y, a continuación, haga clic en "Acepto".
- 8. Su cuenta será creada.

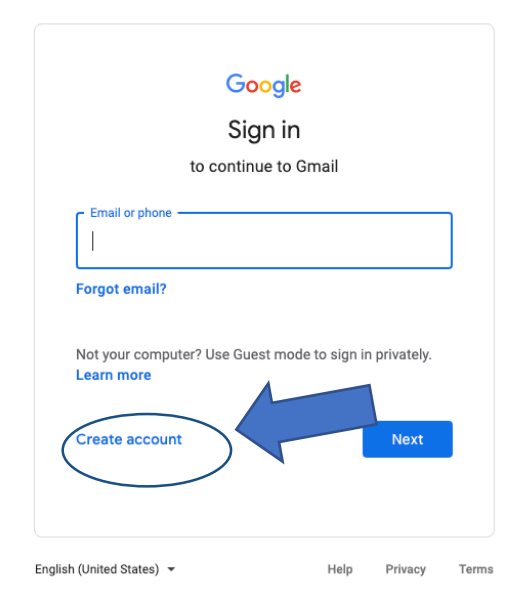

**Las solicitudes de inscripción para el año escolar 2021-2022 deben ser entregadas hasta las 5 p. m. del jueves 18 de marzo de 2021.**

Vaya a EnrollRI.org/Charter para más información.